# SIAFI Sistema Integrado de<br>do Governo Federal

## **Manual do Usuário**

**Pesquisa de Célula - Seleção da Coluna**

Data e hora de geração: 23/12/2024 08:38

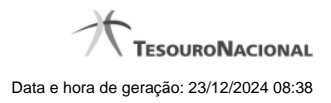

**1 - Pesquisa de Célula - Seleção da Coluna 3**

### **1 - Pesquisa de Célula - Seleção da Coluna**

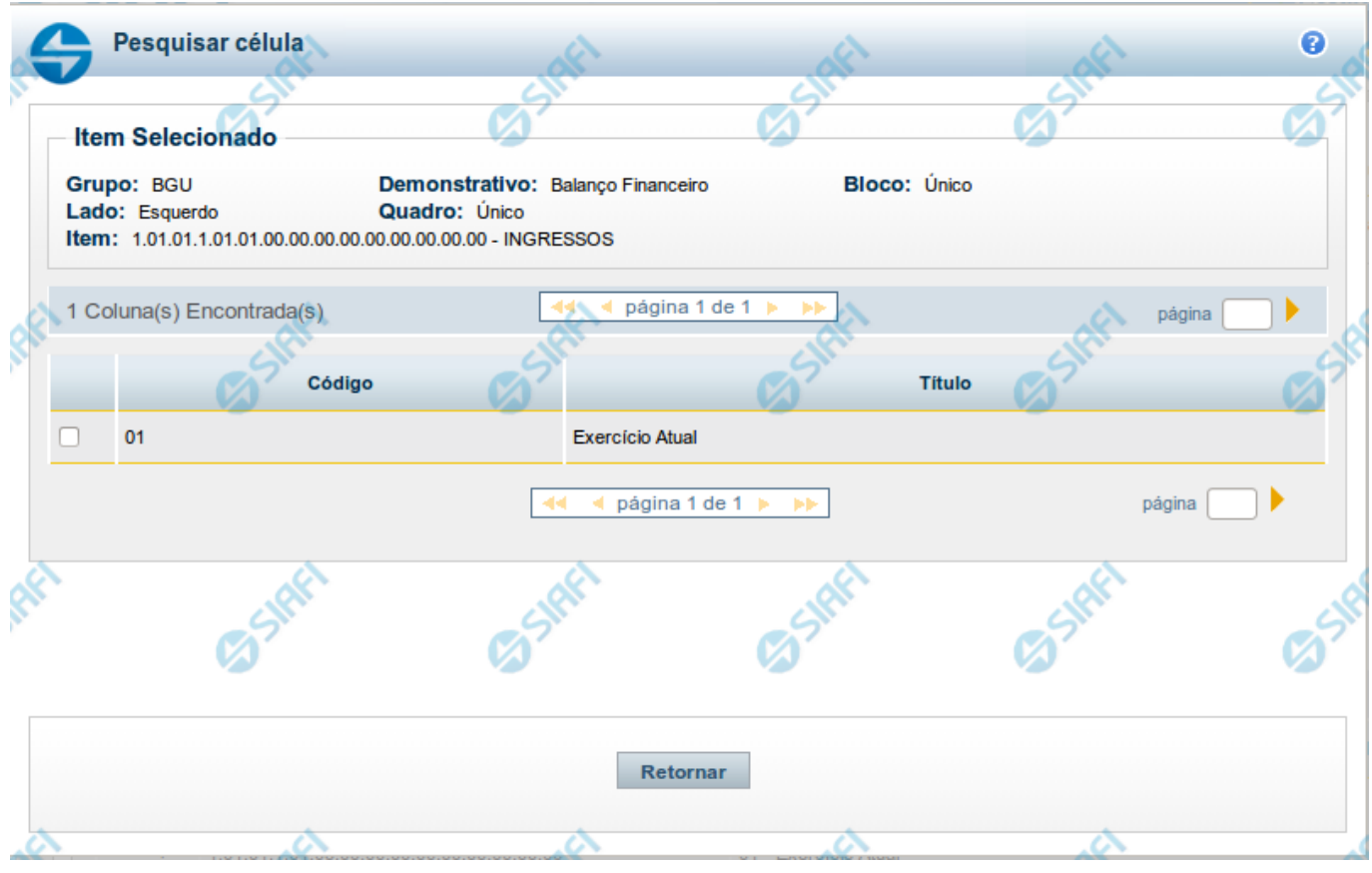

#### **Pesquisa de Célula - Seleção da Coluna**

Nesta tela é disponibilizada pesquisa para selecionar uma célula de um Demonstrativo. Anteriormente foi escolhido um item, e agora é o momento de escolher uma coluna.

#### **Filtros**

Esta seção é constituída por campos onde são informados os parâmetros da consulta.

Você pode preencher qualquer combinação de campos, dentre os apresentados. O símbolo "-" antes da palavra "Filtros" indica que o bloco está expandido, exibindo seu conteúdo. Ao ser apresentado o resultado da consulta, esse bloco estará contraído, e ao lado da palavra "Filtros" é apresentado o símbolo "+", indicando que seu conteúdo está oculto. Clique no símbolo "+" para expandir o bloco de filtros e visualizar os parâmetros da pesquisa.

**Grupo** - indica o grupo do demonstrativo que possui a célula da coluna a ser selecionada.

**Demonstrativo** – indica o nome do demonstrativo que possui a célula da coluna a ser selecionada.

**Bloco** – indica o nome do bloco do demonstrativo que possui a célula da coluna a ser selecionada.

**Lado** – indica o lado do demonstrativo que possui a célula da coluna a ser selecionada.

**Quadro** – indica o nome do quadro do demonstrativo que possui a célula da coluna a ser selecionada.

**Item** – indica o código completo e o nome do item do demonstrativo selecionado anteriormente, que possui a célula da coluna a ser selecionada.

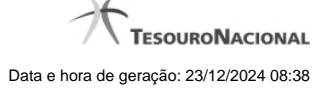

#### **Campos de Resultados da Coluna**

**Colunas encontradas** – Tabela contendo a lista de registros retornados pela pesquisa do item selecionado anteriormente, constituída pelas colunas descritas a seguir.

**Código** – indica o código da coluna **Título** – indica o nome da coluna

Se o resultado da pesquisa resultar em muitas linhas, você poderá navegar entre as páginas de resultado, através dos controles de navegação. Para selecionar a célula, basta clicar no checkbox relativo a coluna desejada, e, a célula será composta por esta coluna e o item selecionado anteriormente.

#### **Botões de Resultados da Coluna**

**Retornar** – clique neste botão para retornar para a lista de resultados dos itens do demonstrativo.